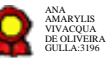

# **Gestão da Biblioteca v.30-11-2021**

Bizagi Modeler

#### **Table of Contents**

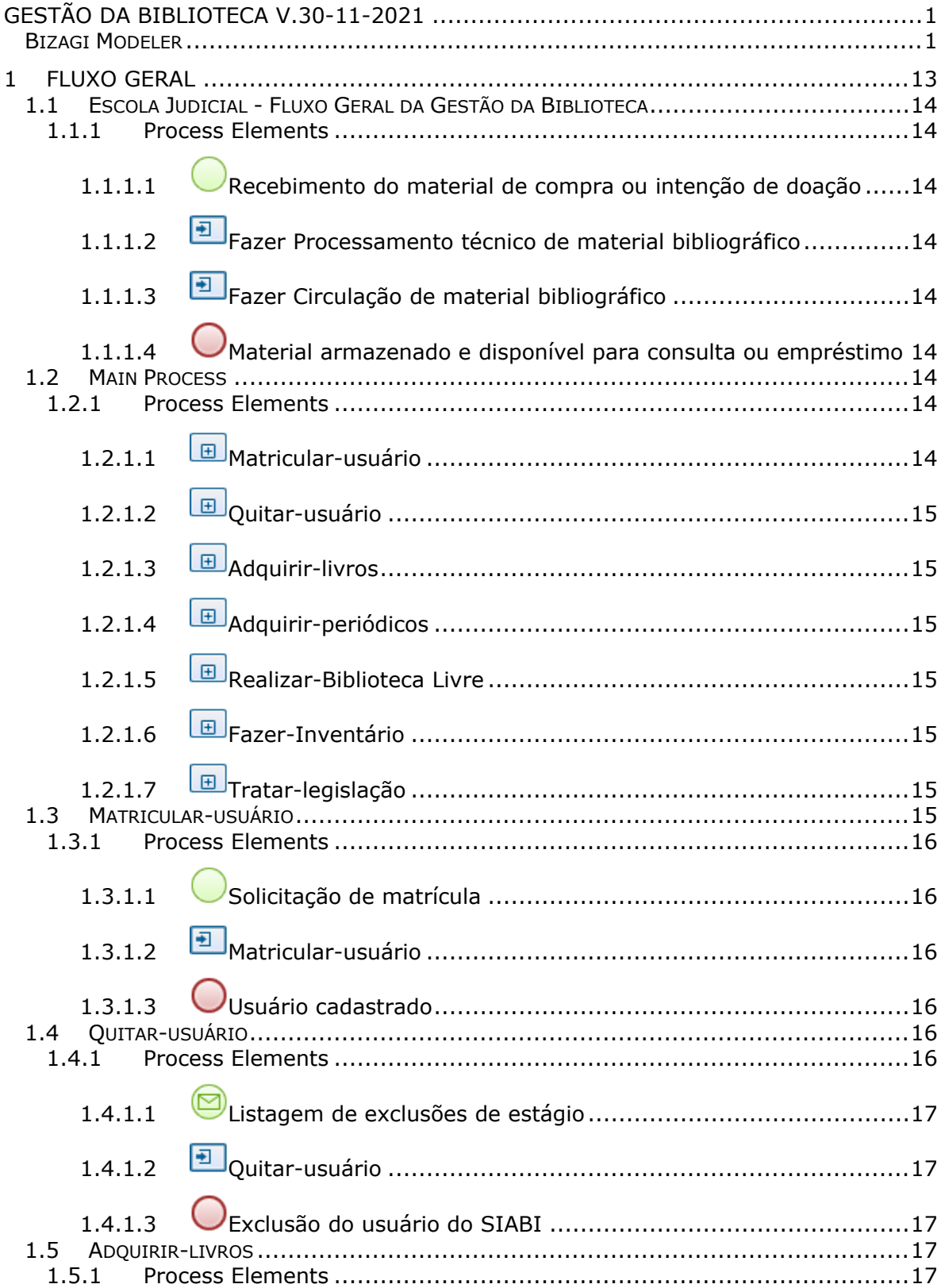

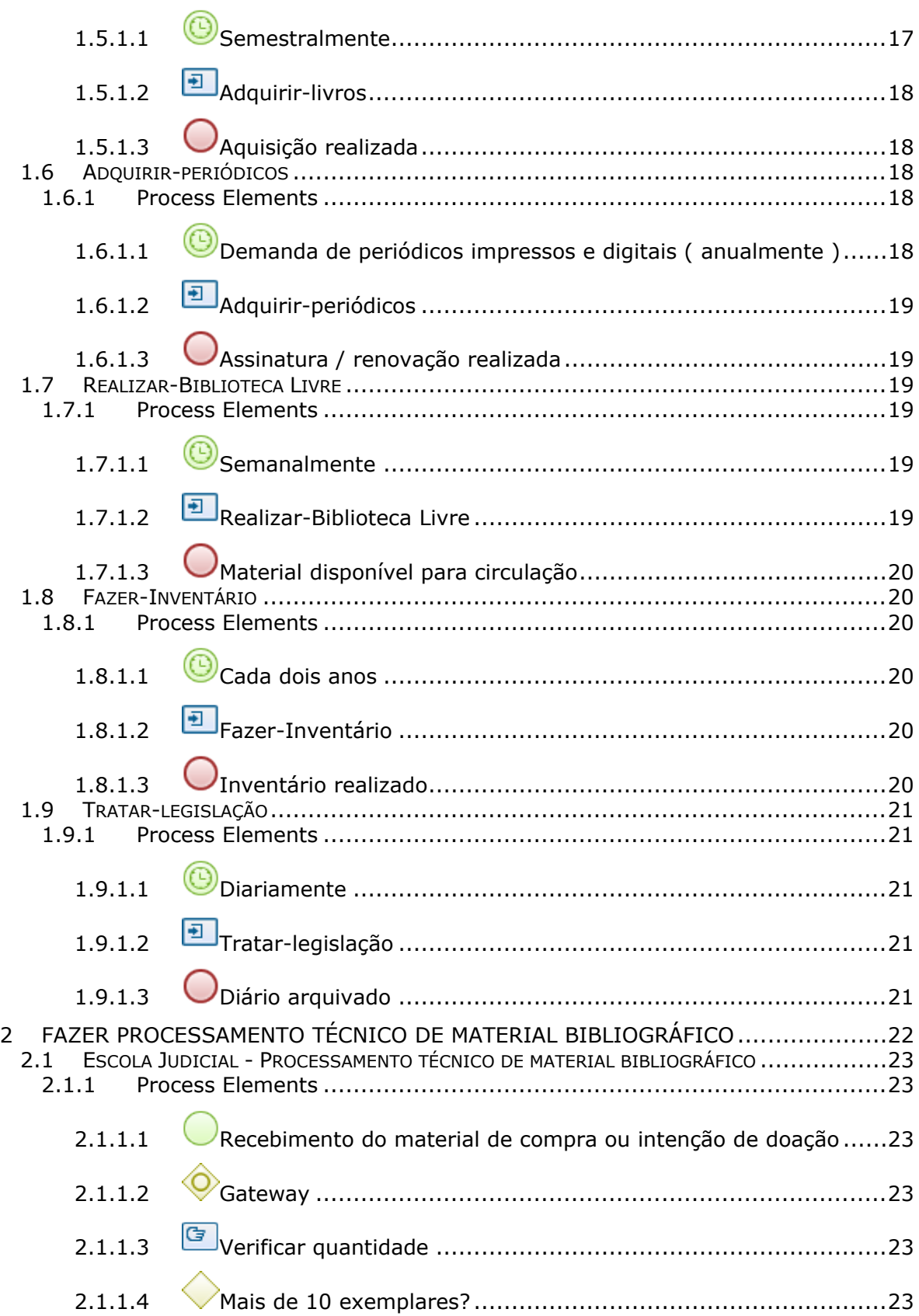

# 30/11/2021 4

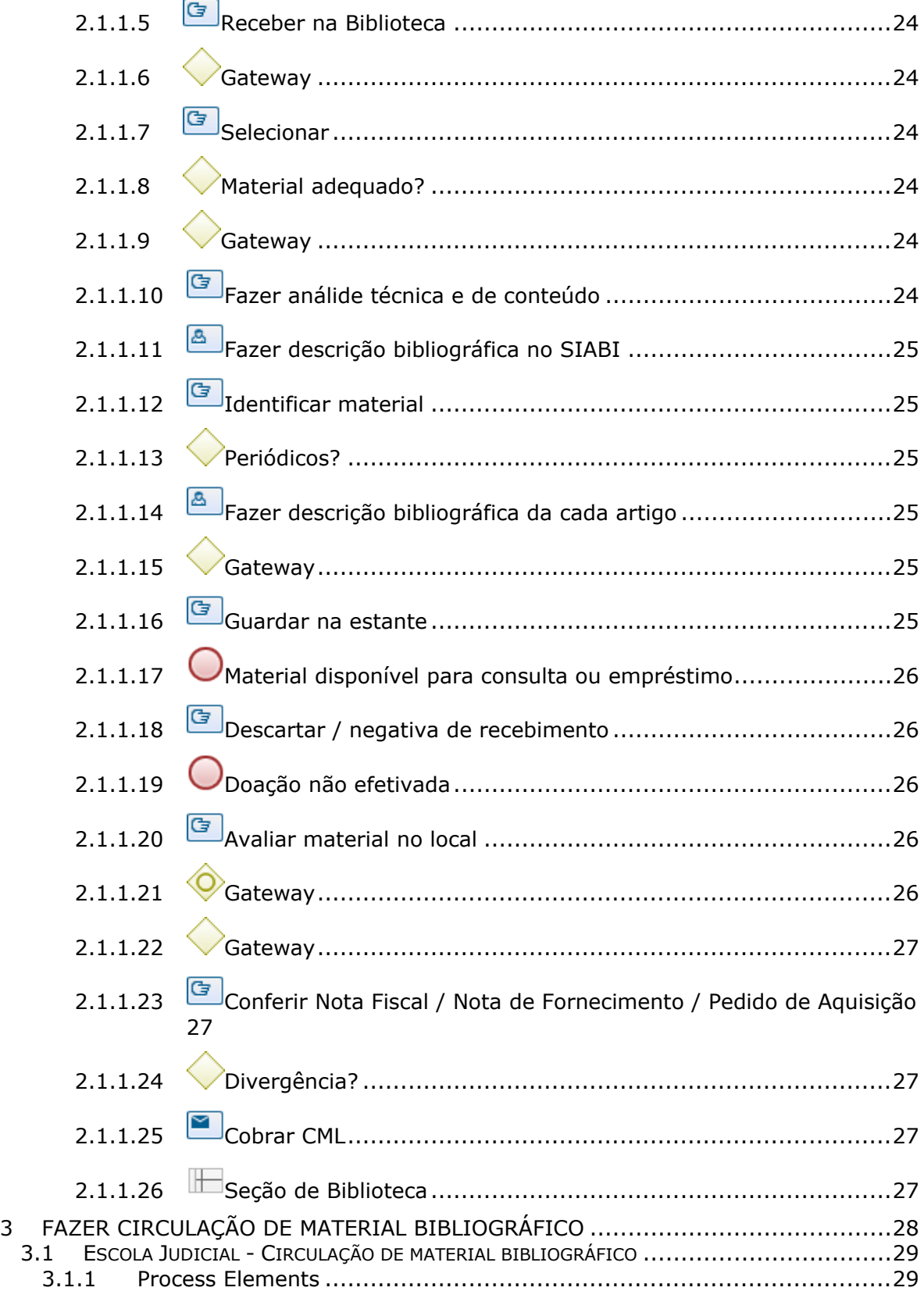

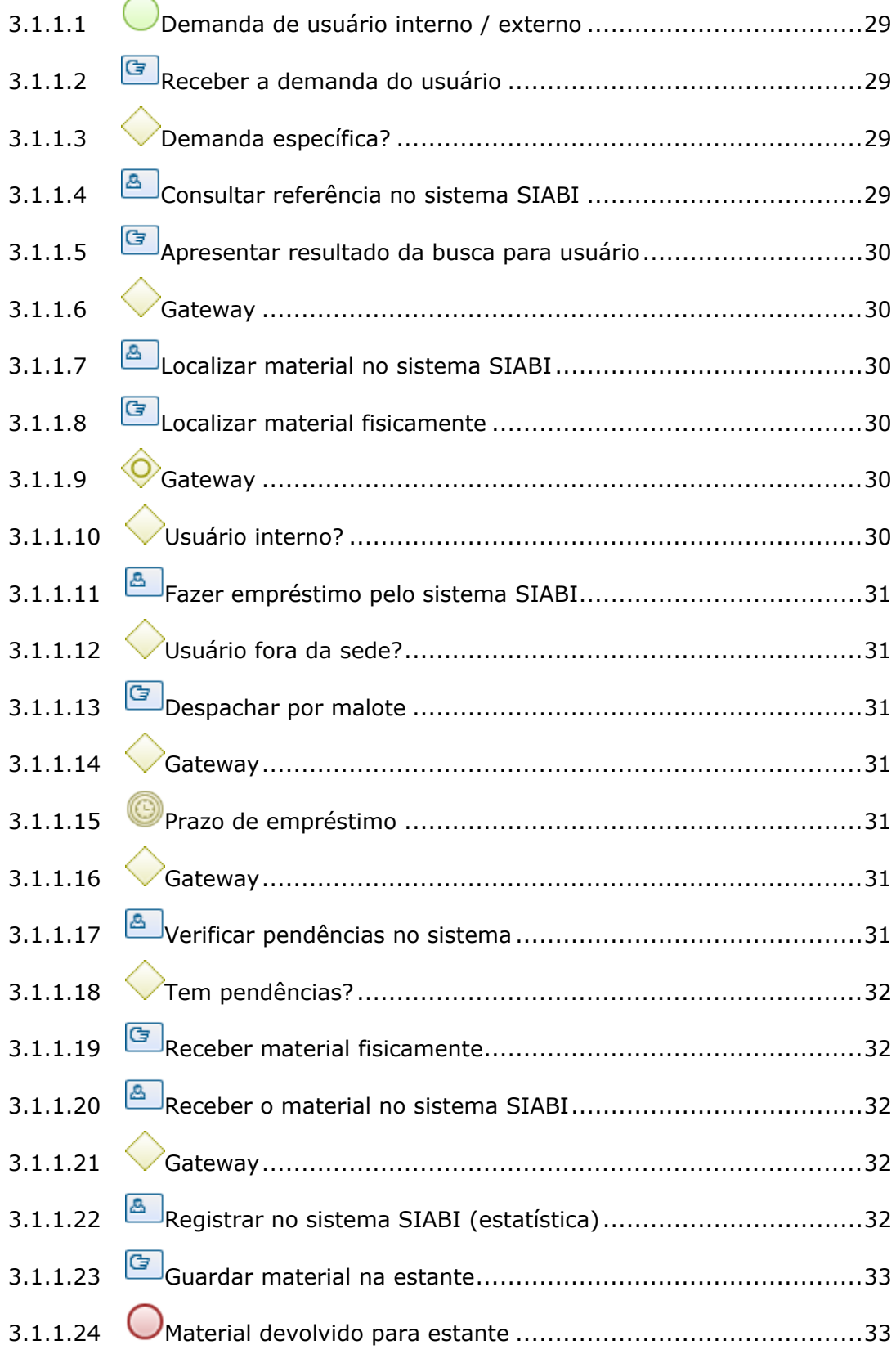

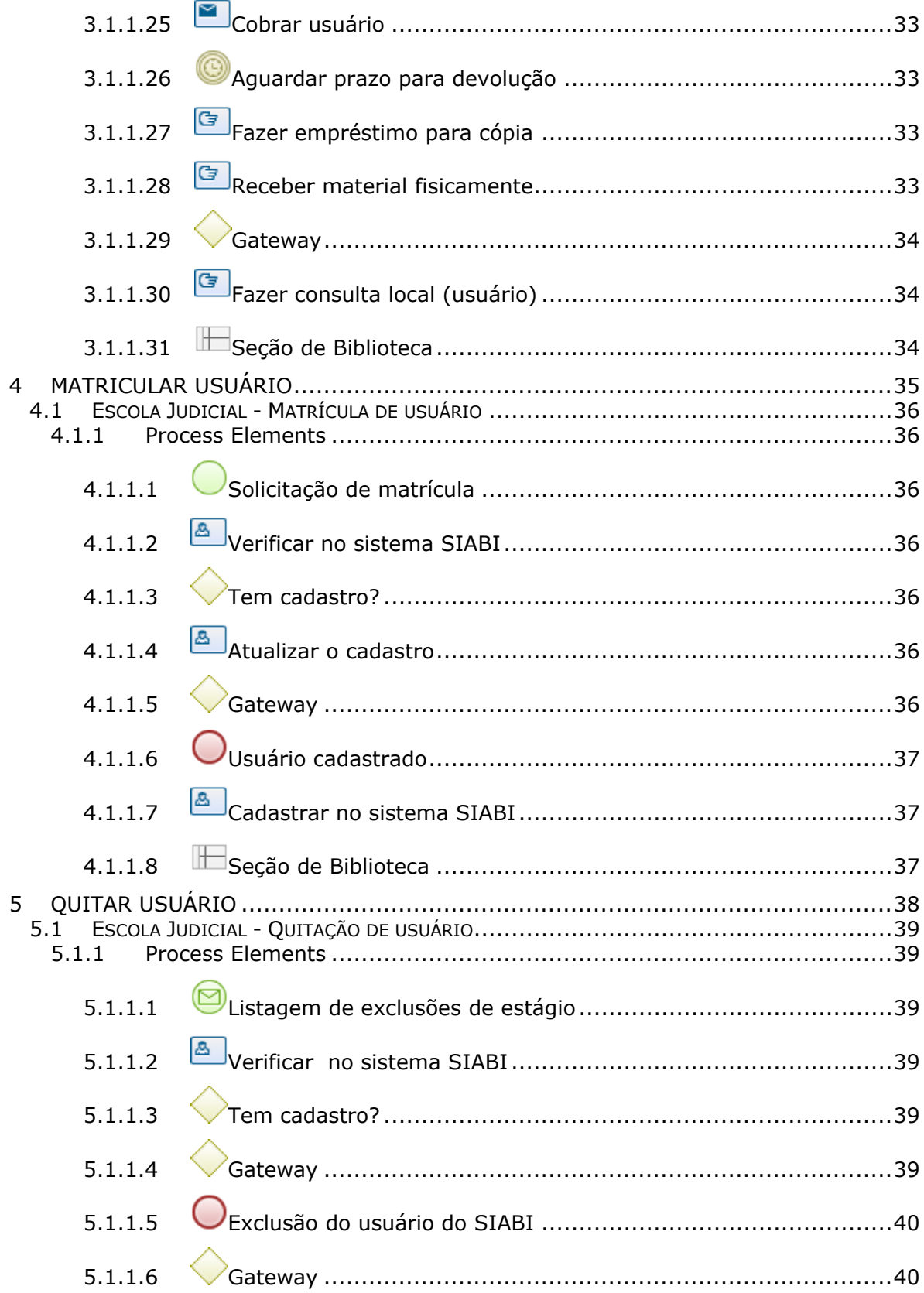

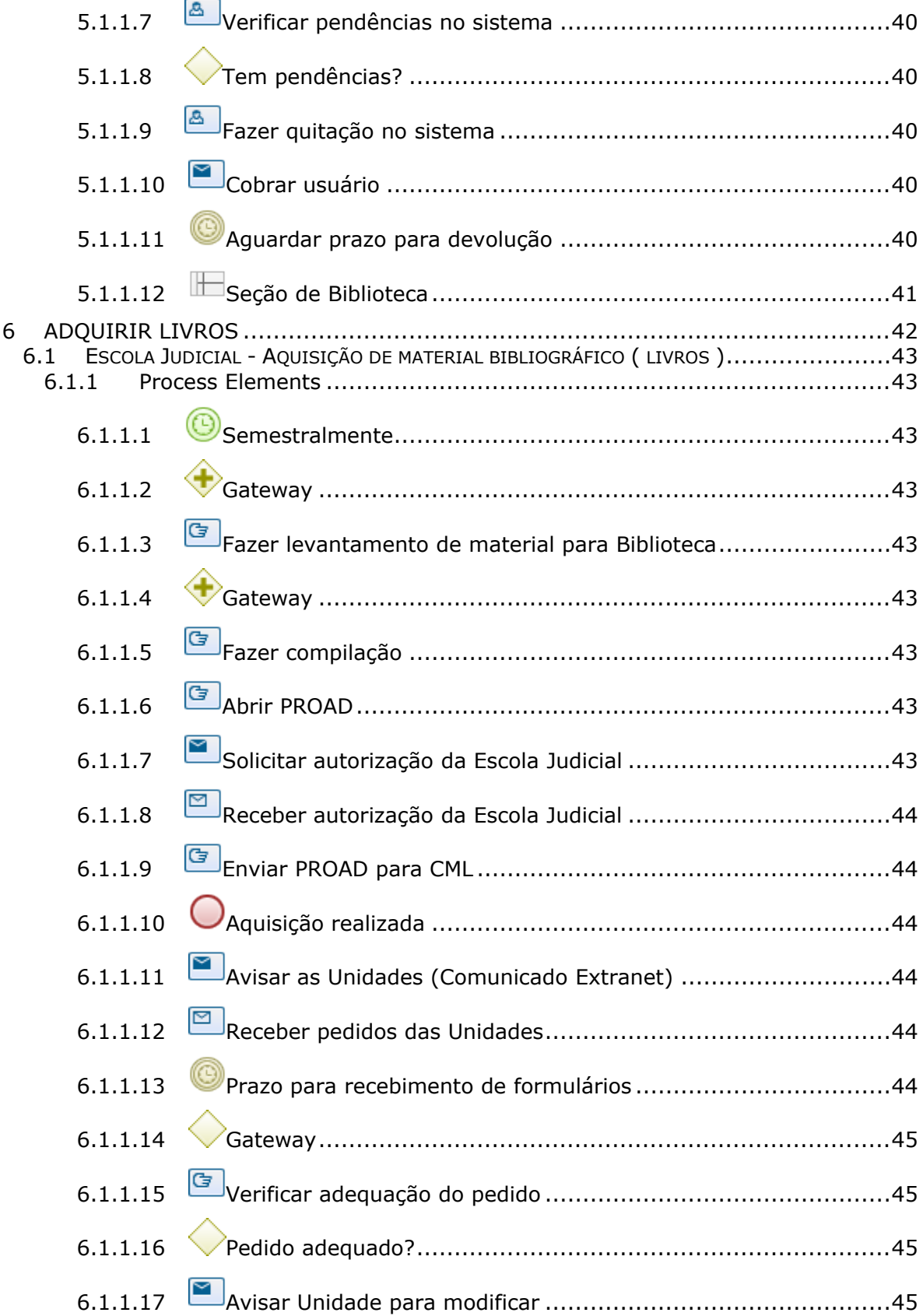

# 30/11/2021 8

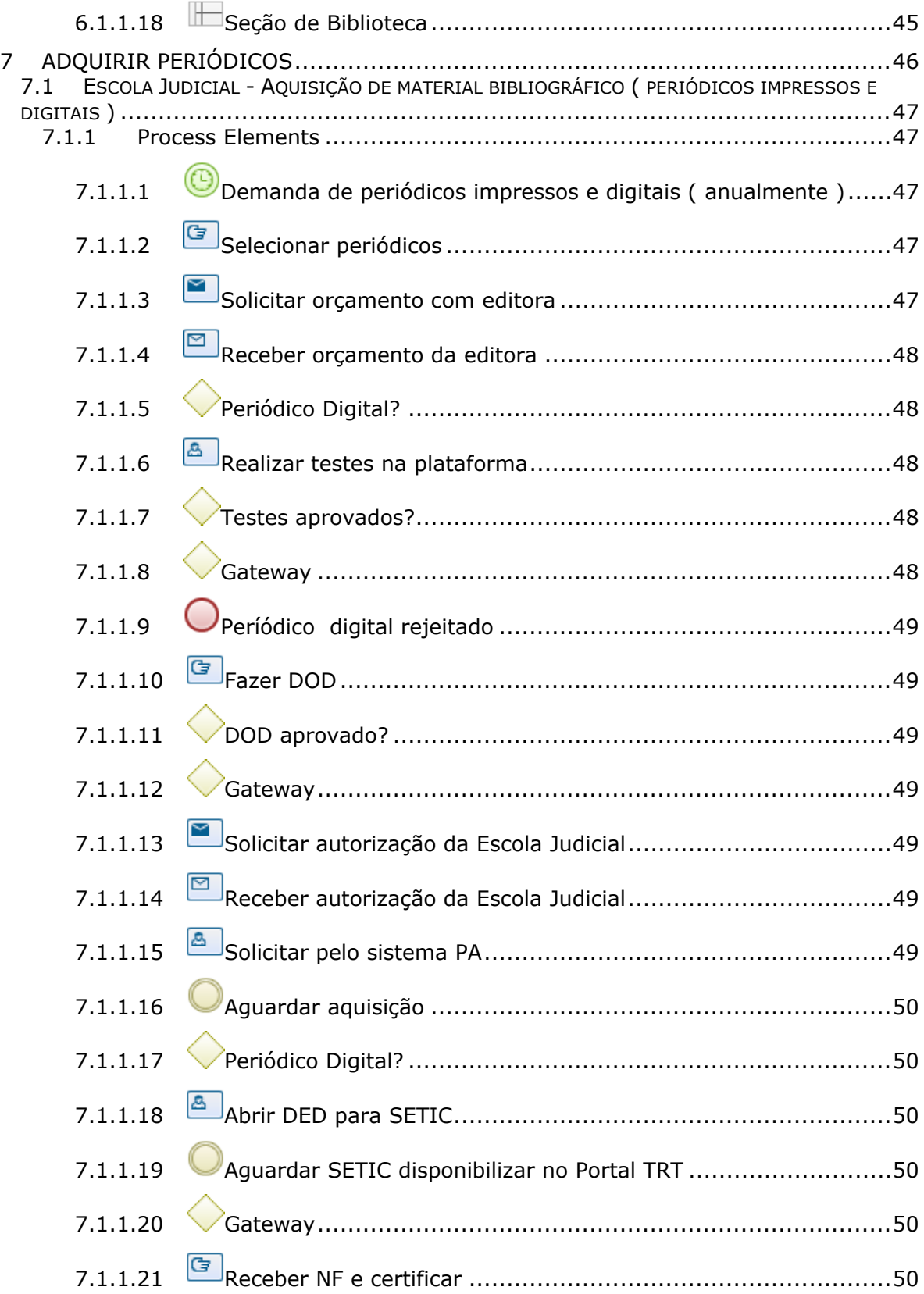

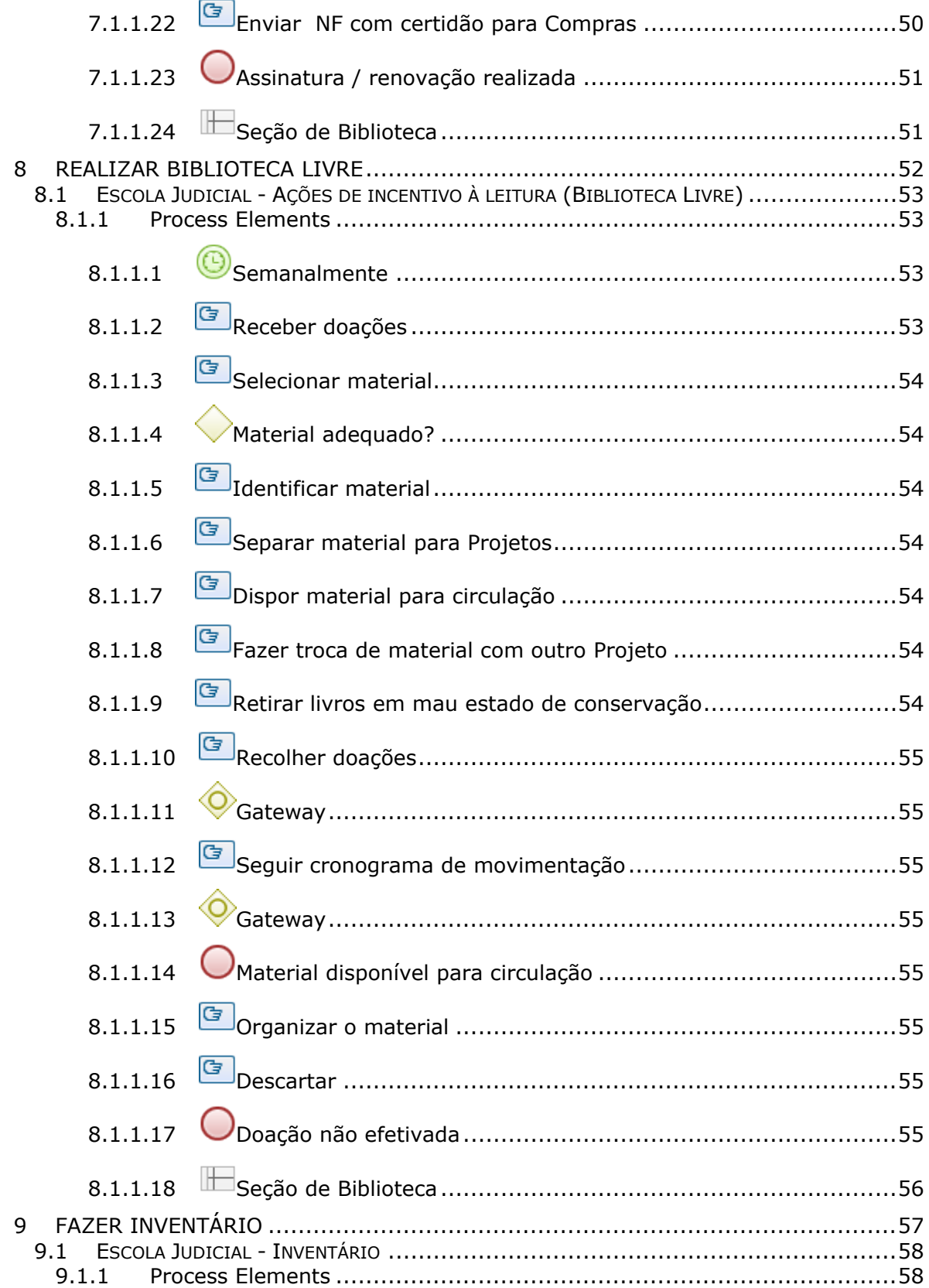

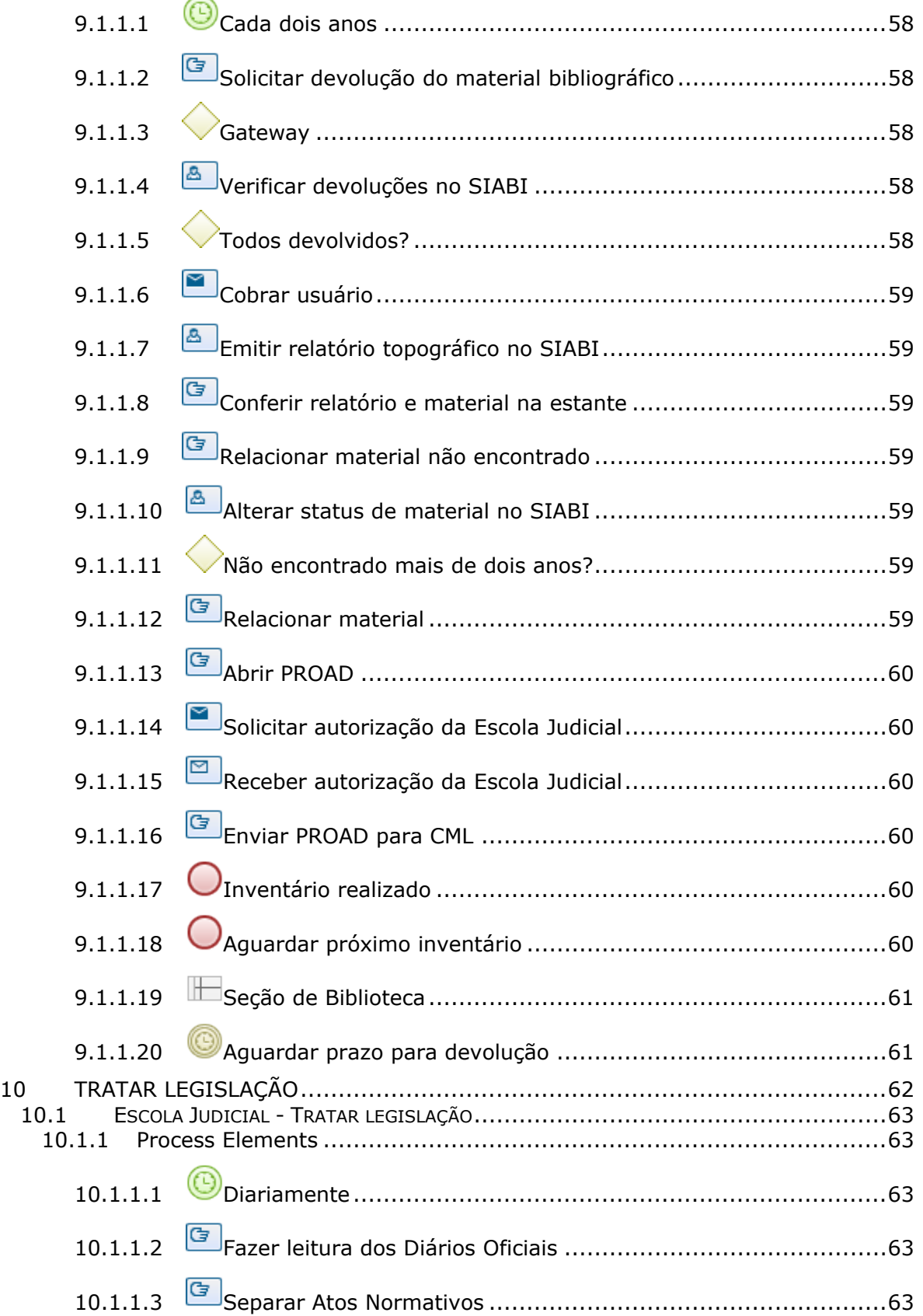

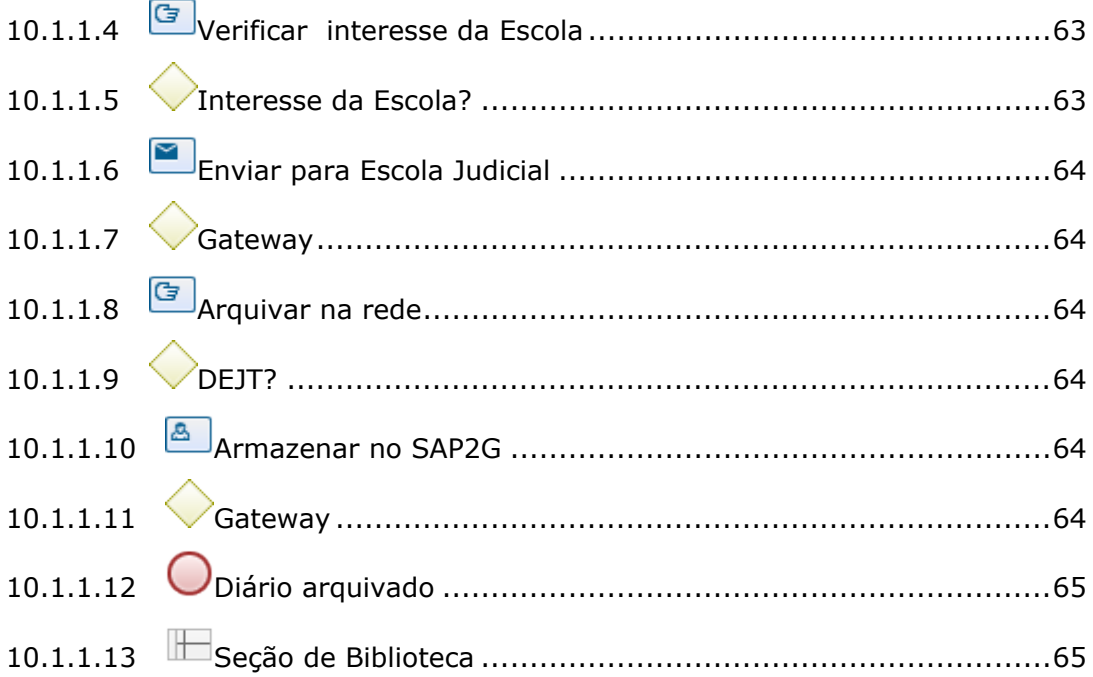

# 1 FLUXO GERAL

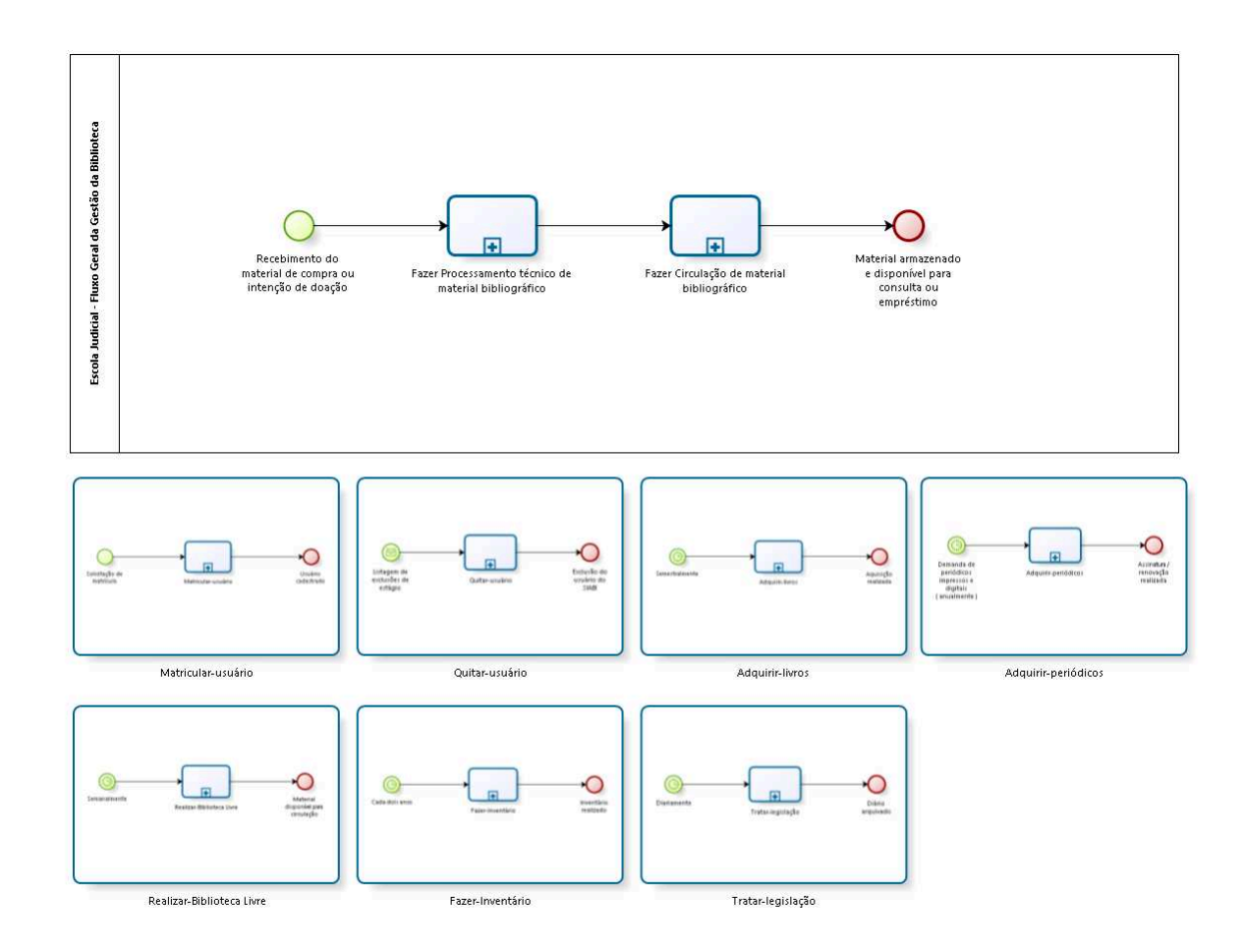

bizagi

**Version:** 1.0

**Author:** fgsouza

# 1.1ESCOLA JUDICIAL - FLUXO GERAL DA **G E S T Ã O D A B I B L I O T E C A**

### **1.1.1 PROCESS ELEMENTS**

- **1.1.1.1 Recebimento do material de compra ou intenção de doação**
- 

**1.1.1.2 Fazer Processamento técnico de material bibliográfico**

#### **Process**

Fazer Processamento técnico de material bibliográfico - Escola Judicial - Processamento técnico de material bibliográfico

**1.1.1.3 Fazer Circulação de material bibliográfico**

#### **Process**

Fazer Circulação de material bibliográfico - Escola Judicial - Circulação de material bibliográfico

**1.1.1.4 Material armazenado e disponível para consulta ou empréstimo**

# **1 . 2 M A I N P R O C E S S**

### **1.2.1 PROCESS ELEMENTS**

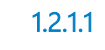

**1.2.1.1 Matricular-usuário**

Go to details

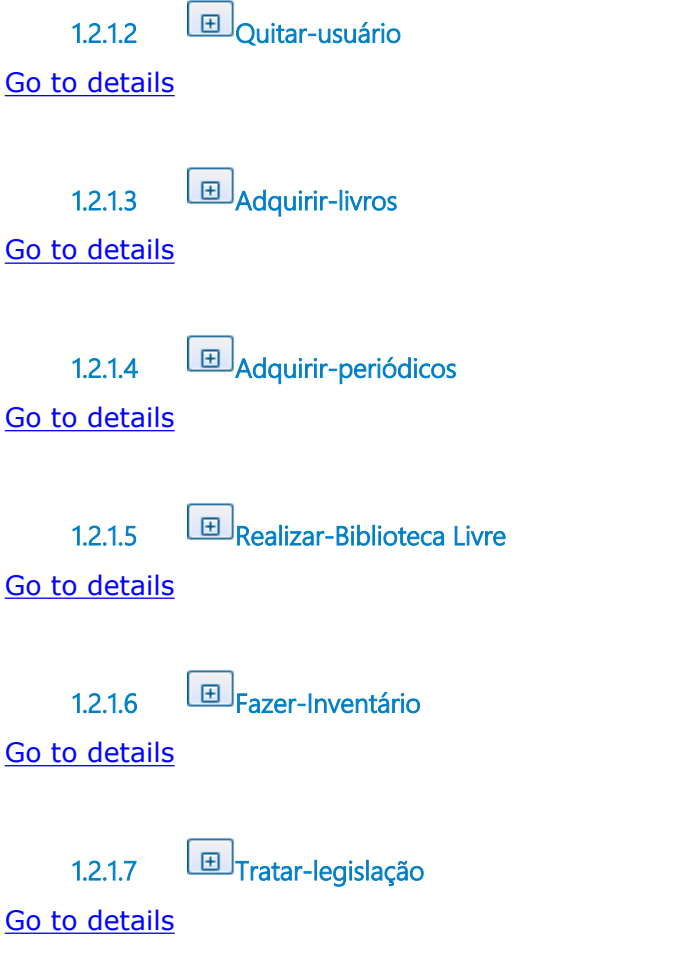

# **1 . 3 M A T R I C U L A R - U S U Á R I O**

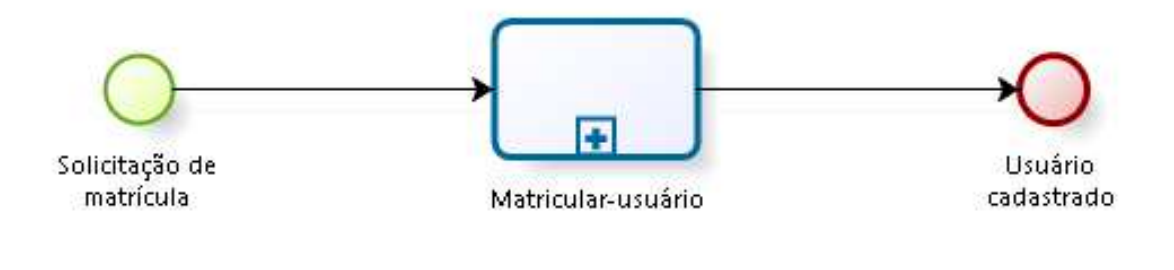

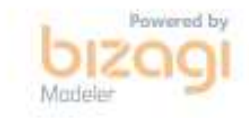

# **1.3.1 PROCESS ELEMENTS**

**1.3.1.1 Solicitação de matrícula**

**Description**

Pessoalmente ou por e-mail.

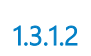

**1.3.1.2 Matricular-usuário**

### **Process**

Matricular usuário - Escola Judicial - Matrícula de usuário

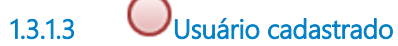

# **1 . 4 Q U I T A R - U S U Á R I O**

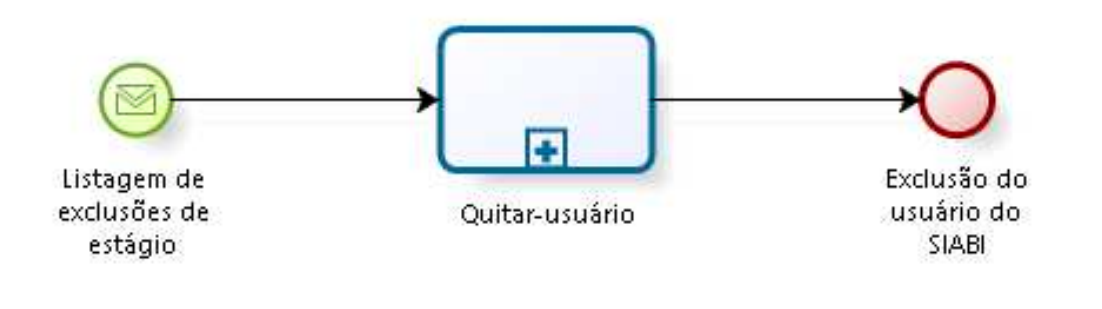

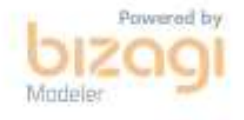

### **1.4.1 PROCESS ELEMENTS**

**1.4.1.1 Listagem de exclusões de estágio**

### **Description**

Lista de estagiários fornecida pela Área de Estágio, da Secretaria de Gestão de Pessoas.

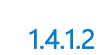

**1.4.1.2 Quitar-usuário**

### **Process**

Quitar usuário - Escola Judicial - Quitação de usuário

**1.4.1.3 Exclusão do usuário do SIABI**

# **1 . 5 A D Q U I R I R - L I V R O S**

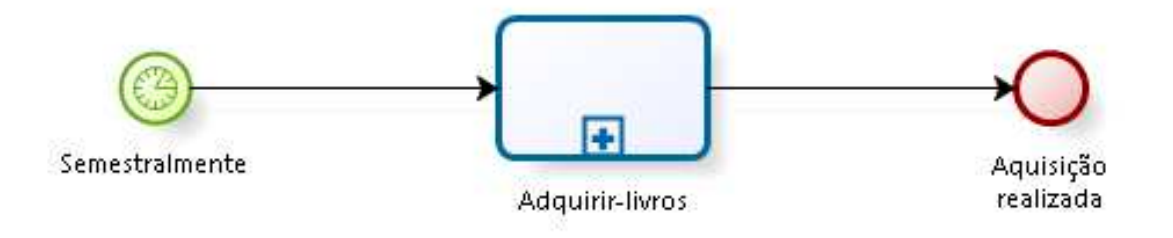

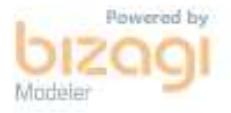

# **1.5.1 PROCESS ELEMENTS**

**1.5.1.1 Semestralmente**

**1.5.1.2 Adquirir-livros**

#### **Process**

Adquirir livros - Escola Judicial - Aquisição de material bibliográfico ( livros )

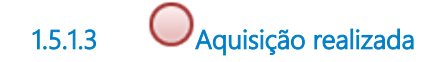

# **1 . 6 A D Q U I R I R - P E R I Ó D I C O S**

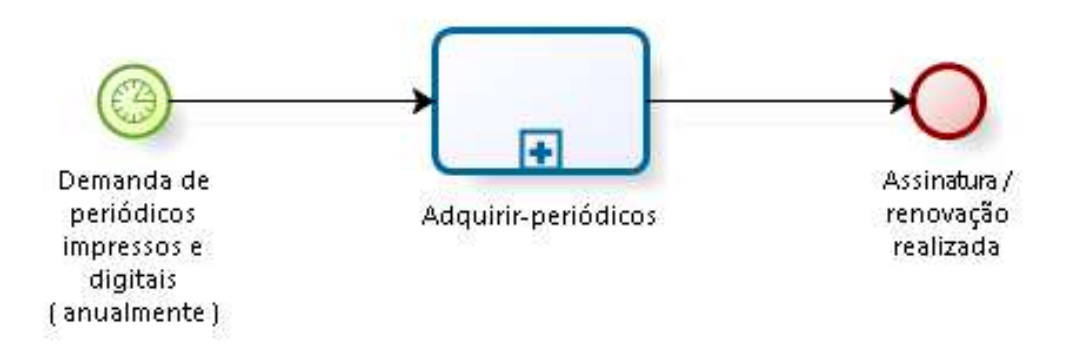

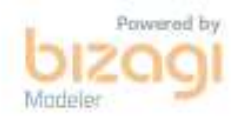

### **1.6.1 PROCESS ELEMENTS**

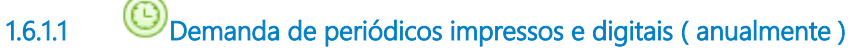

#### **Description**

Anualmente, com antecedência de quatro meses do vencimento da assinatura.

**1.6.1.2 Adquirir-periódicos**

#### **Process**

Adquirir periódicos - Escola Judicial - Aquisição de material bibliográfico ( periódicos impressos e digitais )

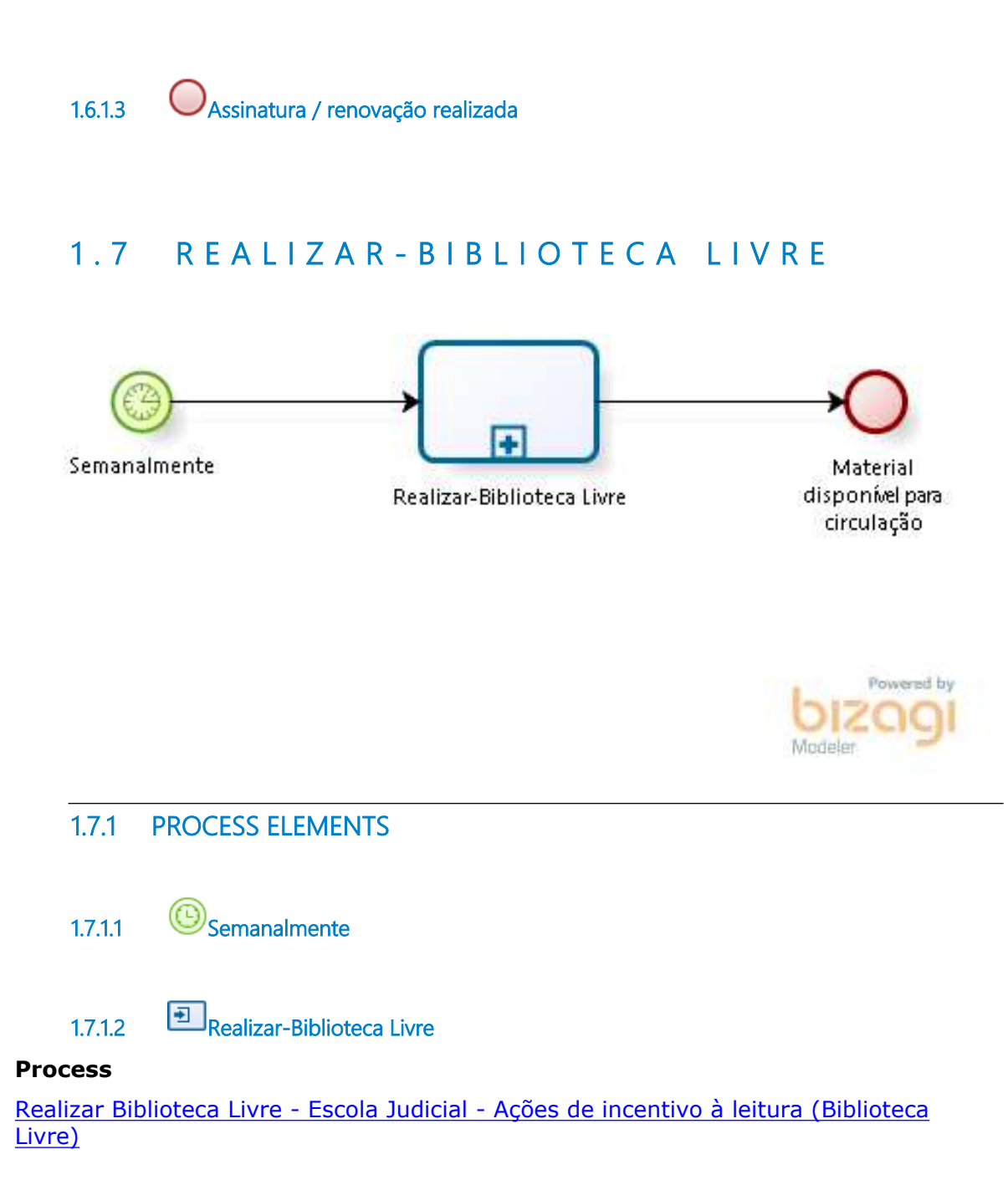

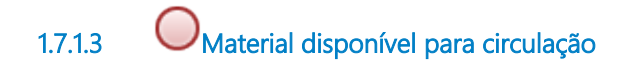

# **1 . 8 F A Z E R - I N V E N T Á R I O**

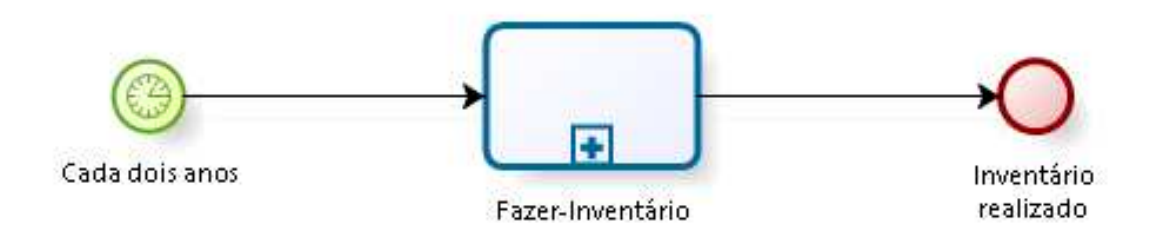

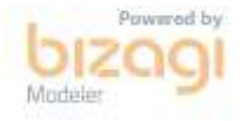

# **1.8.1 PROCESS ELEMENTS**

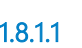

**1.8.1.1 Cada dois anos**

# **Description**

De acordo com Regulamento da Biblioteca.

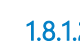

**1.8.1.2 Fazer-Inventário**

**Process**

Fazer Inventário - Escola Judicial - Inventário

**1.8.1.3 Inventário realizado**

# **1 . 9 T R A T A R - L E G I S L A Ç Ã O**

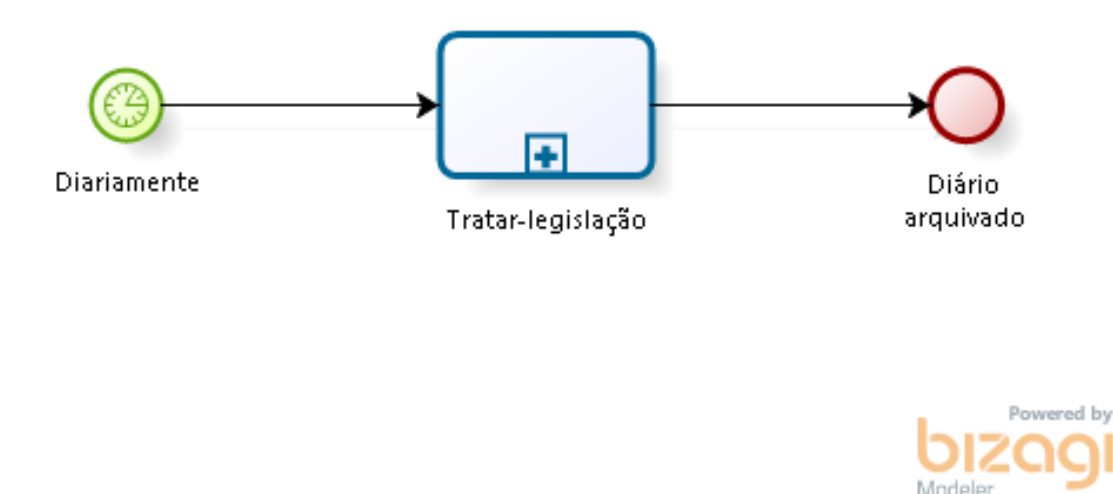

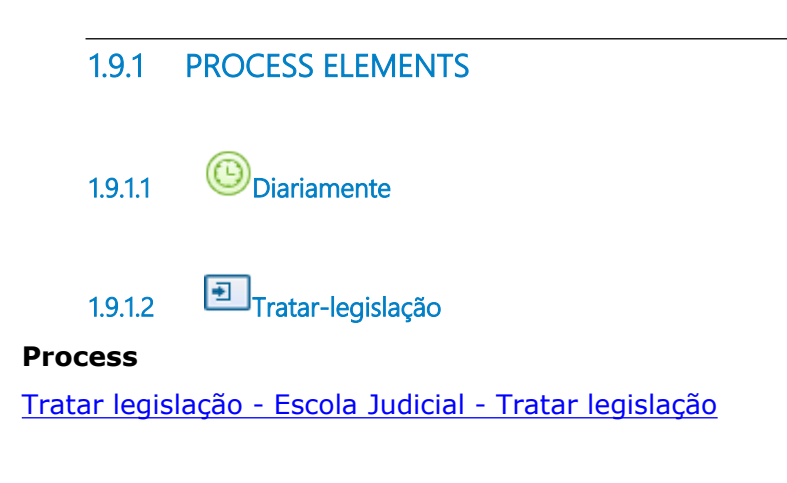

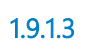

**1.9.1.3 Diário arquivado**

# 2 FAZER PROCESSAMENTO TÉCNICO DE MATERIAL **BIBLIOGRÁFICO**

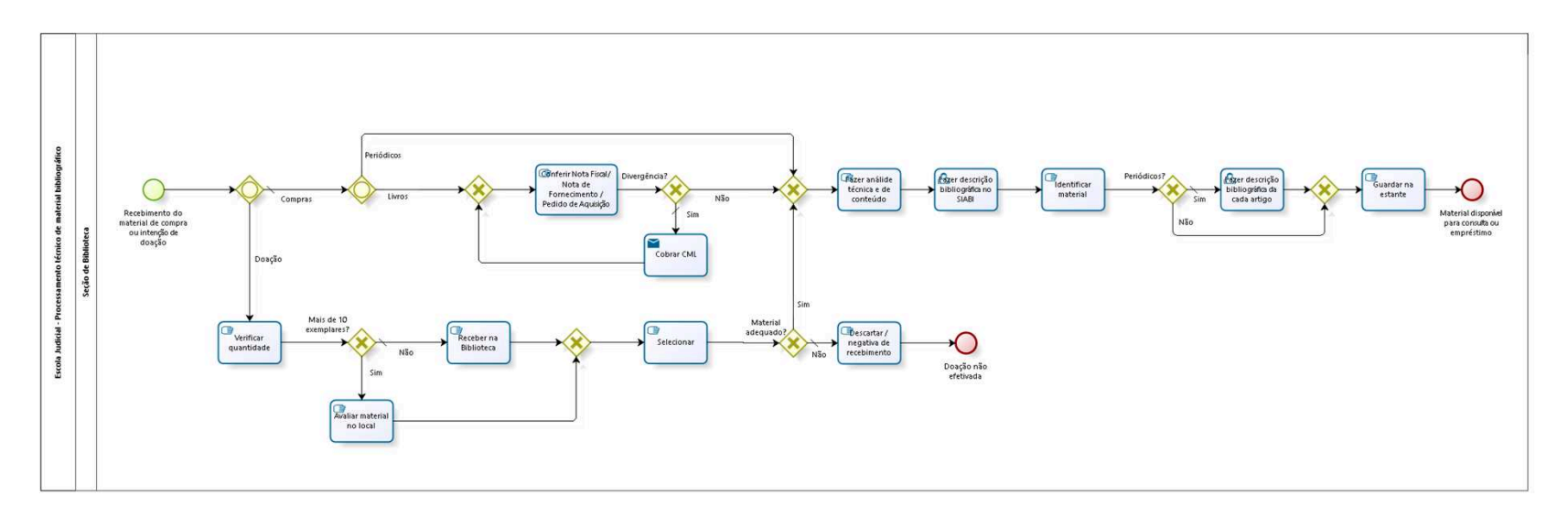

bizagi

**Version:** 1.0

**Author:** fgsouza

# **2 . 1 E S C O L A J U D I C I A L - P R O C E S S A M E N T O T É C N I C O D E M A T E R I A L B I B L I O G R Á F I C O**

### **2.1.1 PROCESS ELEMENTS**

**2.1.1.1 Recebimento do material de compra ou intenção de doação**

### **Description**

Recebimento de material por compra ou avaliação de material a ser doado.

**2.1.1.2 Gateway**

**Gates**

**Compras**

**Condition Type**

Default

#### **Doação**

**2.1.1.3 Verificar quantidade**

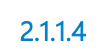

**2.1.1.4 Mais de 10 exemplares?**

**Gates**

**Sim**

**Não**

**Condition Type**

Default

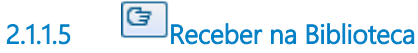

**Description** Receber fisicamente o material.

**2.1.1.6 Gateway**

**Gates Selecionar**

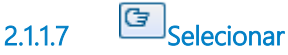

# **Description**

Avaliação de acordo com critérios de seleção: conteúdo (abordagem, relevância), características físicas do material, se já existe em quantidade suficiente no acervo, atualidade, etc.

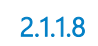

**2.1.1.8 Material adequado?**

**Gates**

**Sim**

**Não**

**Condition Type**

Default

**2.1.1.9 Gateway**

**Gates**

**Fazer análide técnica e de conteúdo**

**2.1.1.10 Fazer análide técnica e de conteúdo**

# **Description**

Leitura técnica do material para fazer a descrição bibliográfica.

**2.1.1.11 Fazer descrição bibliográfica no SIABI**

# **Description**

Fazer descrição bibliográfica no SIABI (catalogação, indexação e classificação) de acordo com as normas internacionais AACR2, MARC, CDU, Thesaurus/VCB.

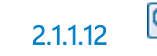

**2.1.1.12 Identificar material**

# **Description**

Identificar material: carimbar e colar etiqueta de lombada e de código de barras, geradas pelo sistema SIABI, para identificação local de cada exemplar.

**2.1.1.13 Periódicos?**

**Gates Sim**

> **Condition Type** Default

**Não**

**2.1.1.14 Fazer descrição bibliográfica da cada artigo**

# **Description**

Fazer descrição bibliográfica da cada artigo, individualmente.

**2.1.1.15 Gateway**

**Gates Guardar na estante**

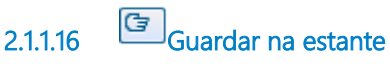

**Description**

Guardar de acordo com a ordem de arquivamento (número de chamada - etiqueta da lombada) nas estantes.

**2.1.1.17 Material disponível para consulta ou empréstimo**

**2.1.1.18 Descartar / negativa de recebimento**

# **Description**

Descarte: No caso de recebimento de material pela Biblioteca. O material pode ser doado para outras instituições, doado para os Projetos de Biblioteca Livre do Tribunal, para usuários da Biblioteca ou encaminhado para reciclagem.

Negativa de recebimento: No caso de avaliação de material no local, sem recebimento prévio.

**2.1.1.19 Doação não efetivada**

**2.1.1.20 Avaliar material no local**

# **Description**

Servidor da Seção de Biblioteca vai até o local, dentro da Sede Judicial, para avaliar e selecionar o material a ser recebido de doação de Magistrado.

Nos casos do doador trazer o material pessoalmente, a avaliação é feita no momento. Se tiver material recusado, o doador leva o material.

**2.1.1.21 Gateway**

**Gates Livros**

#### **Periódicos**

**2.1.1.22 Gateway**

#### **Gates**

**Conferir Nota Fiscal / Nota de Fornecimento / Pedido de Aquisição**

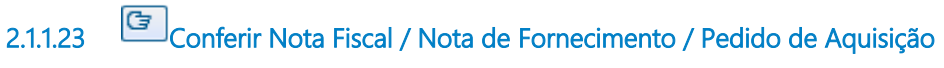

#### **Description**

Conferir o Pedido de Aquisição da Biblioteca com a Nota de Fornecimento da CML e com a Nota Fiscal da empresa fornecedora do material.

**2.1.1.24 Divergência?**

**Gates Não Sim**

**Condition Type** Default

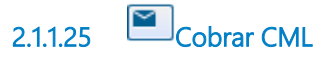

**Description** Fazer a cobrança de divergências pelo e-mail da CML.

#### **Implementation**

WebService

**2.1.1.26 Seção de Biblioteca**

# 3 FAZER CIRCULAÇÃO DE MATERIAL BIBLIOGRÁFICO

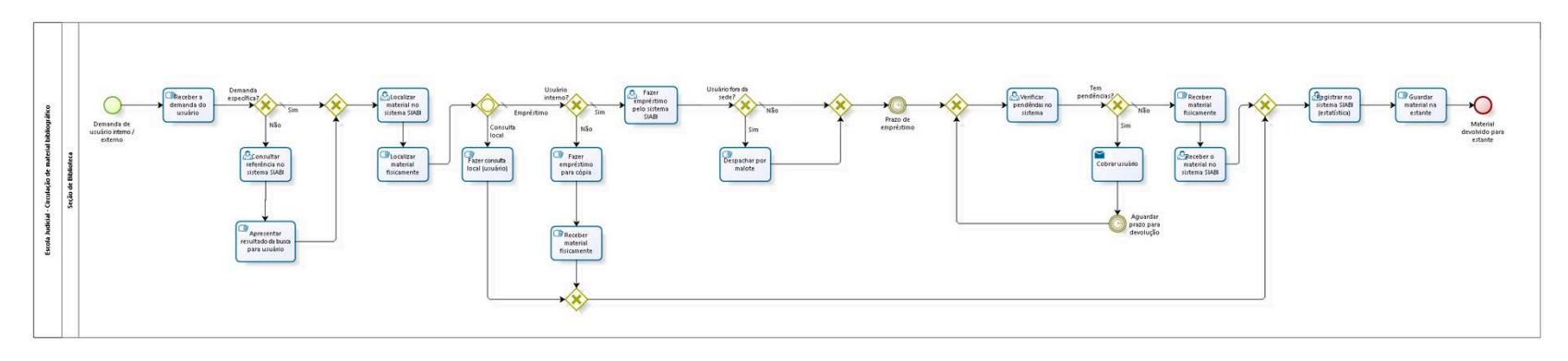

bizagi

**Version:** 1.0

**Author:** fgsouza

# 3.1 ESCOLA JUDICIAL - CIRCULAÇÃO **D E M A T E R I A L B I B L I O G R Á F I C O**

### **Description**

Empréstimos e devoluções de livros, periódicos, CD-ROMs e DVDs.

## **3.1.1 PROCESS ELEMENTS**

**3.1.1.1 Demanda de usuário interno / externo**

# **Description**

Usuário interno - Magistrados, servidores, estagiários e terceirizados do Tribunal. Usuário de fora da sede (matriculado) pode acessar a área do usuário no sistema SIABI pelo Portal do TRT15.

Usuário externo - Estudantes, advogados e público em geral.

**3.1.1.2 Receber a demanda do usuário**

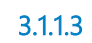

**3.1.1.3 Demanda específica?**

```
Gates
```
**Sim**

**Condition Type**

Default

**Não**

**3.1.1.4 Consultar referência no sistema SIABI**

**Description**

# Pesquisa por assunto.

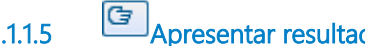

# **3.1.1.5 Apresentar resultado da busca para usuário**

# **Description**

Usuário seleciona itens de interesse.

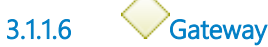

#### **Gates**

### **Localizar material no sistema SIABI**

**3.1.1.7 Localizar material no sistema SIABI**

**3.1.1.8 Localizar material fisicamente**

**3.1.1.9 Gateway**

**Gates**

**Empréstimo**

**Condition Type**

Default

**Consulta local**

**3.1.1.10 Usuário interno?**

**Gates**

**Sim**

**Condition Type**

Default

**Não**

**3.1.1.11 Fazer empréstimo pelo sistema SIABI**

**3.1.1.12 Usuário fora da sede?**

# **Description**

Usuário lotado fora da sede judicial e administrativa.

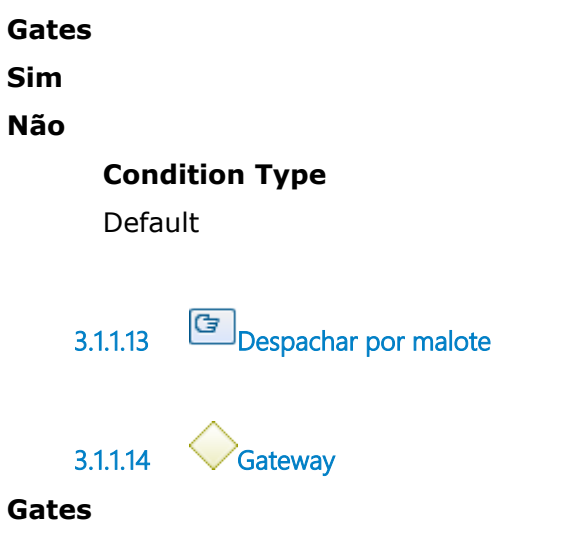

**Prazo de empréstimo**

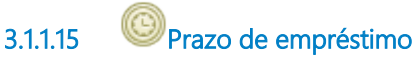

### **Description**

O prazo de empréstimo para livros, CD e DVD é de 15 (quinze) dias. Os periódicos não saem para empréstimo domiciliar.

**Timer Date** 2019-04-26T00:00:00

**3.1.1.16 Gateway**

**Gates Verificar pendências no sistema**

**3.1.1.17 Verificar pendências no sistema**

**Description**

Verificar se existem empréstimos em aberto.

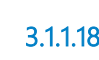

**3.1.1.18 Tem pendências?**

**Gates Sim**

**Não**

**Condition Type**

Default

**3.1.1.19 Receber material fisicamente**

# **Description**

Se o usuário é de fora da sede, ele pode devolver o material por malote.

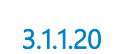

**3.1.1.20 Receber o material no sistema SIABI**

# **Description**

Fazer a devolução do empréstimo no sistema SIABI.

**3.1.1.21 Gateway**

**Gates**

**Registrar no sistema SIABI (estatística)**

**3.1.1.22 Registrar no sistema SIABI (estatística)**

# **Description**

Registrar no sistema o uso do material para fins estatísticos (quantidade de consultas locais e empréstimos).

**3.1.1.23 Guardar material na estante**

## **Description**

Guardar de acordo com a ordem de arquivamento (número de chamada - etiqueta da lombada) nas estantes.

**3.1.1.24 Material devolvido para estante**

**3.1.1.25 Cobrar usuário**

**Description**

Cobrar usuário por telefone ou e-mail.

### **Implementation**

**WebService** 

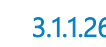

**3.1.1.26 Aguardar prazo para devolução**

**Description** Cobranças reiteradas até a devolução.

### **Timer Date**

2019-05-23T00:00:00

**3.1.1.27 Fazer empréstimo para cópia**

### **Description**

Registro dos dados pessais para extração de cópia e devolução no mesmo dia.

**3.1.1.28 Receber material fisicamente**

**3.1.1.29 Gateway**

### **Gates**

#### **Gate**

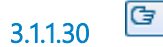

**3.1.1.30 Fazer consulta local (usuário)**

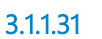

**3.1.1.31 Seção de Biblioteca**

# 4 MATRICULAR USUÁRIO

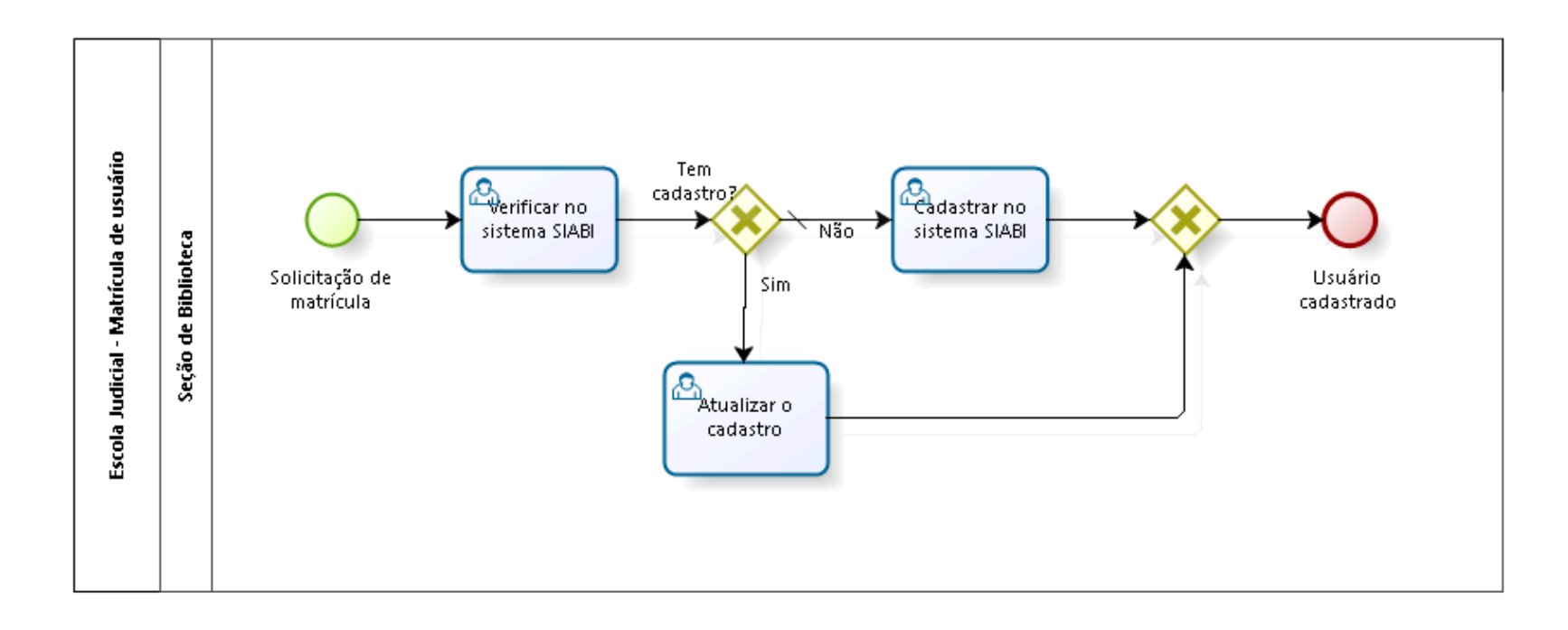

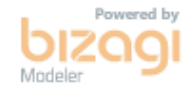

**Version:** 1.0

**Author:** fgsouza

# 4.1 ESCOLA JUDICIAL - MATRÍCULA DE **U S U Á R I O**

# **4.1.1 PROCESS ELEMENTS**

**4.1.1.1 Solicitação de matrícula**

### **Description**

Pessoalmente ou por e-mail.

**4.1.1.2 Verificar no sistema SIABI**

### **Description**

Consultar se o usuário já tem cadastro no sistema.

**4.1.1.3 Tem cadastro?**

**Gates**

**Não**

**Condition Type**

Default

**Sim**

**4.1.1.4 Atualizar o cadastro** 

**Description**

Atualizar lotação, e-mail, telefone e senha.

**4.1.1.5 Gateway**

**Gates**

#### **Usuário cadastrado**

**4.1.1.6 Usuário cadastrado**

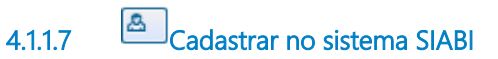

### **Description**

Incluir dados pessoais e funcionais no SIABI (Sistema comercial usado pelos TRTs, para gerenciamento de bibliotecas dos Regionais). É gerado um número de matrícula e o usuário cadastra uma senha.

**4.1.1.8 Seção de Biblioteca**

# 5 QUITAR USUÁRIO

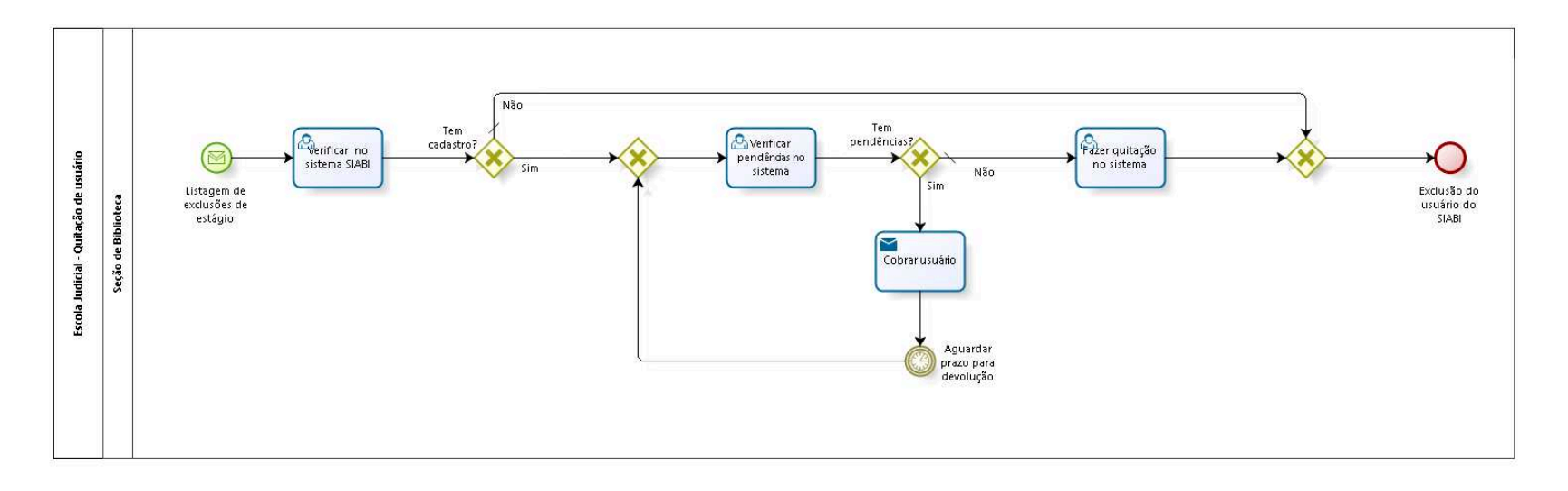

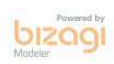

**Version:** 1.0

**Author:** fgsouza

# **5 . 1 E S C O L A J U D I C I A L - Q U I T A Ç Ã O D E U S U Á R I O**

# **5.1.1 PROCESS ELEMENTS**

**5.1.1.1 Listagem de exclusões de estágio**

### **Description**

Lista de estagiários fornecida pela Área de Estágio, da Secretaria de Gestão de Pessoas.

**5.1.1.2 Verificar no sistema SIABI**

### **Description**

Verificar cadastro no SIABI dos estagiários da lista fornecida.

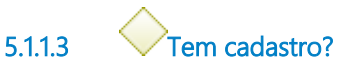

**Gates**

**Sim**

**Não**

**Condition Type** Default

**5.1.1.4 Gateway**

**Gates Exclusão do usuário do SIABI**

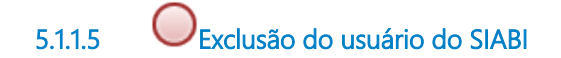

**5.1.1.6 Gateway**

**Gates**

**Verificar pendências no sistema**

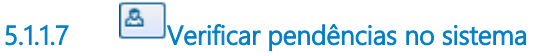

### **Description**

Verificar se existem empréstimos em aberto.

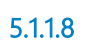

**5.1.1.8 Tem pendências?**

**Gates**

**Não**

**Condition Type** Default

#### **Sim**

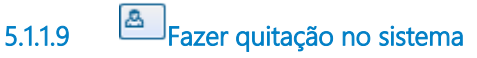

**Description** Excluir usuário do sistema.

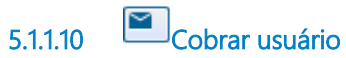

**Description** Cobrar usuário por telefone ou e-mail.

### **Implementation**

**WebService** 

**5.1.1.11 Aguardar prazo para devolução**

**Description**

Cobranças reiteradas até a devolução.

**Timer Date** 2019-04-26T00:00:00

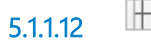

**5.1.1.12 Seção de Biblioteca**

# 6 ADQUIRIR LIVROS

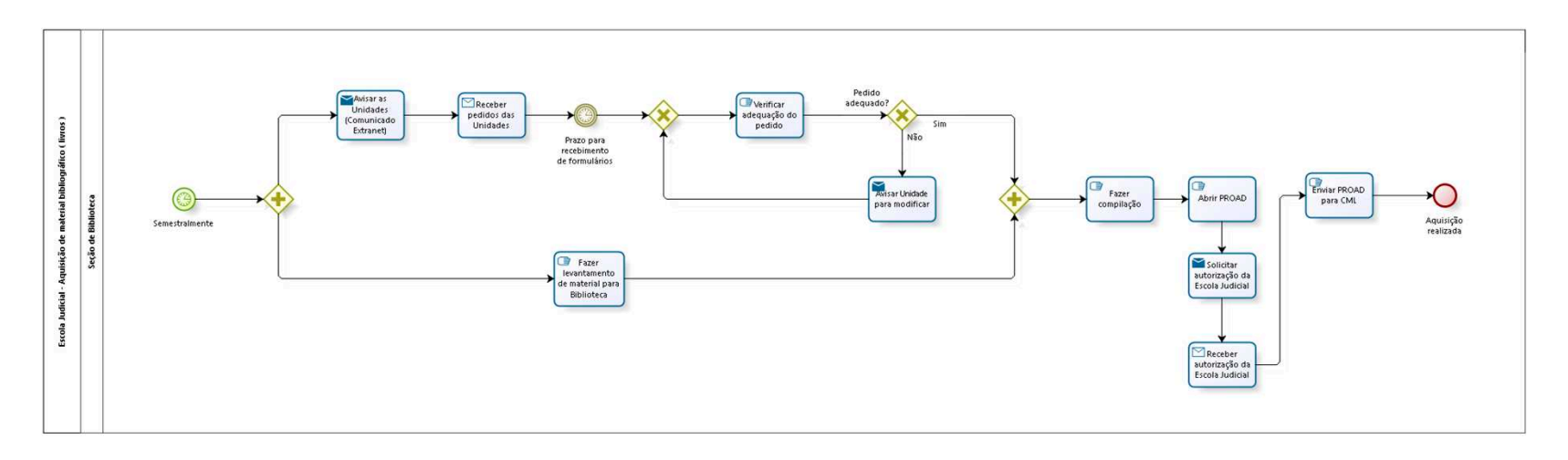

bizagi

**Version:** 1.0 **Author:** fgsouza

# 6.1 ESCOLA JUDICIAL - AQUISIÇÃO DE MATERIAL BIBLIOGRÁFICO (LIVROS)

# **6.1.1 PROCESS ELEMENTS**

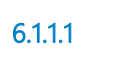

**6.1.1.1 Semestralmente**

#### **Timer Date**

2019-04-29T00:00:00

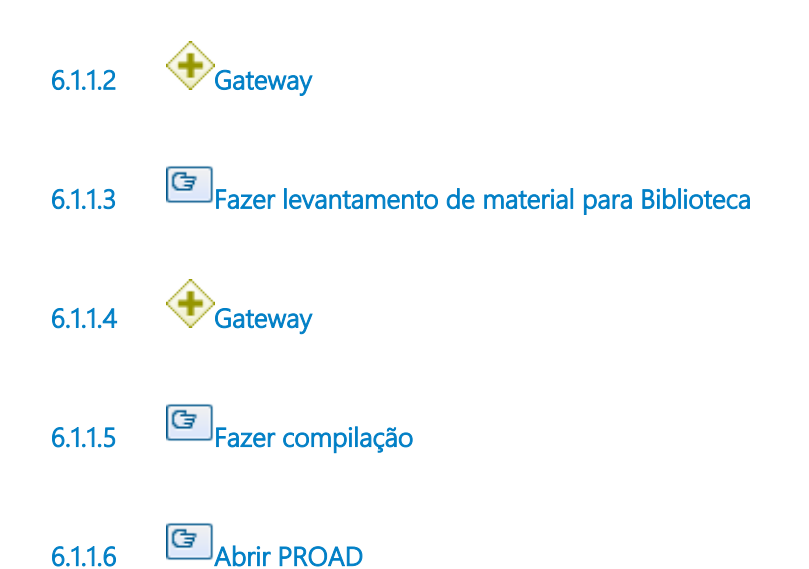

### **Description**

Abrir PROAD, com assunto Gestão de material: manutenção do acervo da Biblioteca.

**6.1.1.7 Solicitar autorização da Escola Judicial**

## **Implementation**

WebService

**6.1.1.8 Receber autorização da Escola Judicial**

# **Description**

Receber autorização da direção da Escola Judicial para aquisição de material bibliográfico (livros).

## **Implementation**

WebService

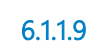

**6.1.1.9 Enviar PROAD para CML**

# **Description**

Enviar PROAD para Coordenadoria de Material e Logística (CML). Enviar para o CML até a primeira quinzena de Março e primeira quinzena de Setembro, respectivamente.

**6.1.1.10 Aquisição realizada**

**6.1.1.11 Avisar as Unidades (Comunicado Extranet)**

# **Description**

Encaminhar e-mail para Comunicação Social com modelo de aviso para publicação nos Comunicados da Extranet, informando o Ato Regulamentar e o modelo de formulário para preenchimento.

# **Implementation**

**WebService** 

**6.1.1.12 Receber pedidos das Unidades**

### **Implementation**

WebService

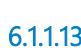

**6.1.1.13 Prazo para recebimento de formulários**

### **Description**

Primeira quinzena de Fevereiro e primeira quinzena de Agosto.

## **Timer Date**

2019-04-29T00:00:00

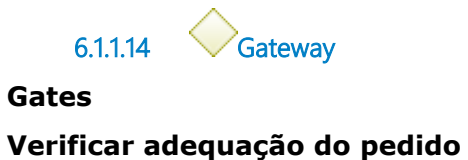

**6.1.1.15 Verificar adequação do pedido**

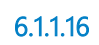

**6.1.1.16 Pedido adequado?**

# **Gates**

**Não**

**Sim**

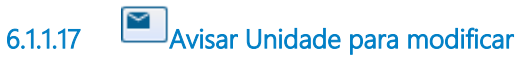

## **Implementation**

WebService

**6.1.1.18 Seção de Biblioteca**

# 7 ADQUIRIR PERIÓDICOS

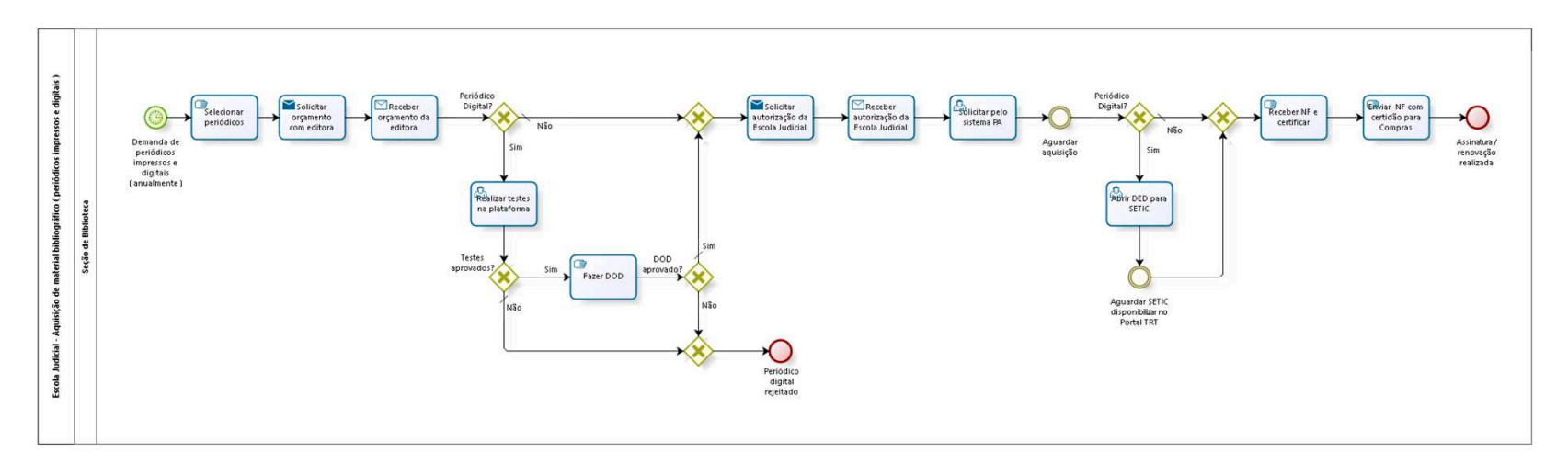

bizagi

**Version:** 1.0

**Author:** fgsouza

**7 . 1 E S C O L A J U D I C I A L - A Q U I S I Ç Ã O D E M A T E R I A L B I B L I O G R Á F I C O ( P E R I Ó D I C O S I M P R E S S O S E D I G I T A I S )**

**Description**

**7.1.1 PROCESS ELEMENTS**

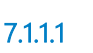

**7.1.1.1 Demanda de periódicos impressos e digitais ( anualmente )**

# **Description**

Anualmente, com antecedência de quatro meses do vencimento da assinatura.

**Timer Date**

2019-04-30T00:00:00

**7.1.1.2 Selecionar periódicos**

# **Description**

Fazer seleção de periódicos para Direção da Escola aprovar.

**7.1.1.3 Solicitar orçamento com editora**

# **Description**

Entrar em contato com a editora e solicitar orçamento anual do(s) periódico(s) selecionado(s).

#### **Implementation**

WebService

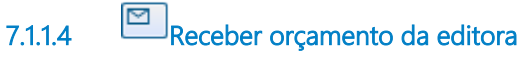

### **Implementation**

WebService

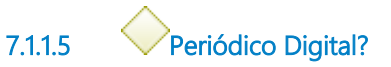

#### **Gates**

#### **Não**

**Condition Type**

Default

**Sim**

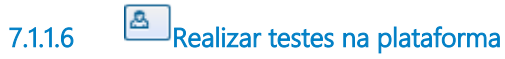

### **Description**

A Direção da Escola e a SETIC vão realizar testes para averiguar a qualidade do conteúdo e compatibilidade com os sistemas do Tribunal.

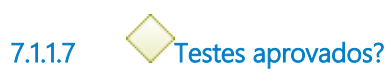

**Gates**

**Sim**

**Não**

**Condition Type**

Default

**7.1.1.8 Gateway**

**Gates Períódico digital rejeitado**

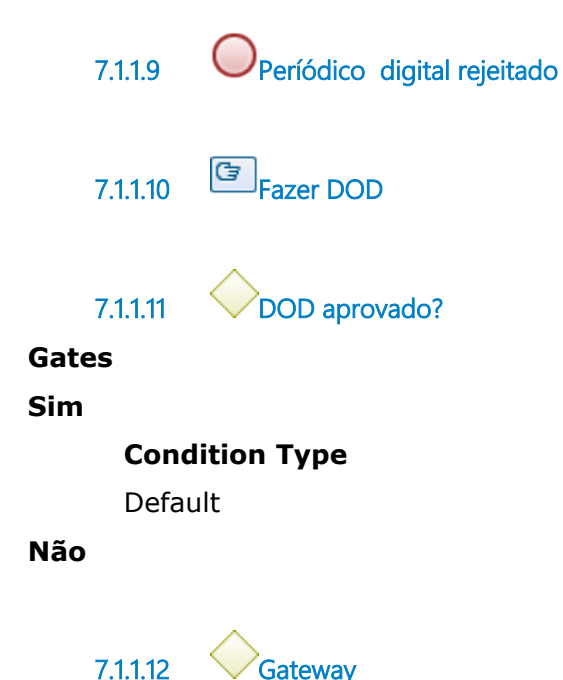

**Gates Solicitar autorização da Escola Judicial**

**7.1.1.13 Solicitar autorização da Escola Judicial**

### **Implementation**

WebService

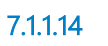

**7.1.1.14 Receber autorização da Escola Judicial**

### **Description**

Receber autorização da direção da Escola Judicial para aquisição de material bibliográfico (periódicos).

### **Implementation**

WebService

**7.1.1.15 Solicitar pelo sistema PA**

# **Description**

Preencher de acordo com orçamento prévio realizado, ou, de acordo com o DOD.

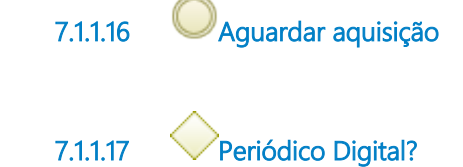

**Gates**

**Não**

**Condition Type** Default

**Sim**

**7.1.1.18 Abrir DED para SETIC**

# **Description**

Abrir DED para SETIC disponibilizar a solução contratada para público interno.

**7.1.1.19 Aguardar SETIC disponibilizar no Portal TRT**

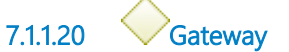

**Gates Receber NF e certificar**

**7.1.1.21 Receber NF e certificar**

# **Description**

Receber Nota Fiscal da assinatura anual, a Assessora da Escola certifica o recebimento antecipadamente.

No periódico digital faz recebimento definitivo.

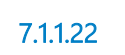

**7.1.1.22 Enviar NF com certidão para Compras**

**Description**

Enviar a via original da Nota Fiscal com a certidão da Assessora da Escola.

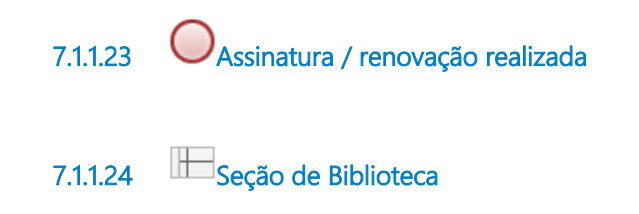

# 8 REALIZAR BIBLIOTECA LIVRE

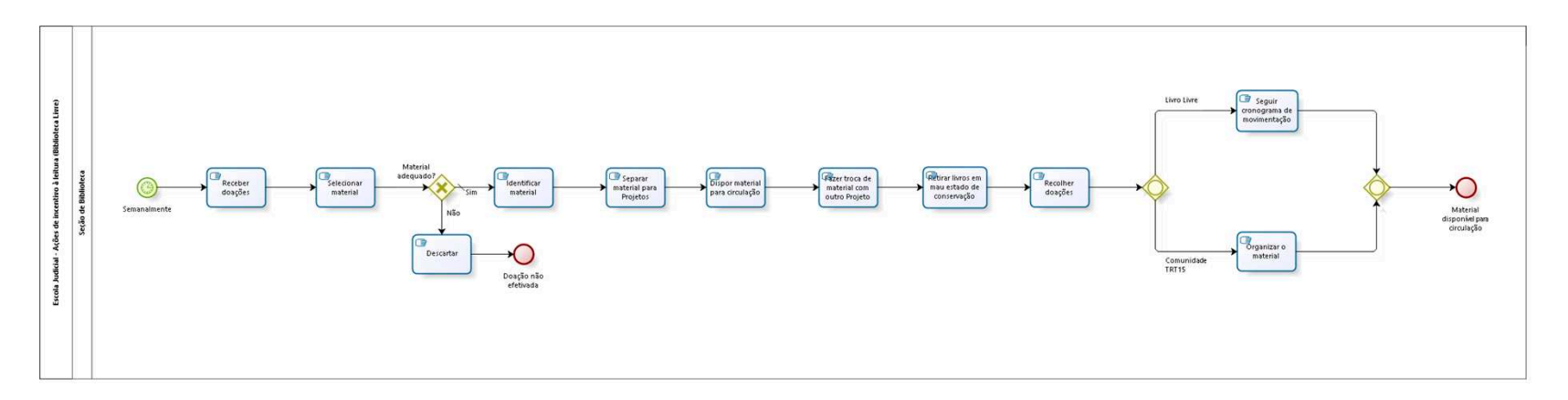

bizagi

**Version:** 1.0

**Author:** fgsouza

# **8 . 1 E S C O L A J U D I C I A L - A Ç Õ E S D E**  INCENTIVO À LEITURA (BIBLIOTECA **L I V R E )**

# **Description**

O conceito de biblioteca livre leva ao empréstimo informal de livros de literatura e lazer.

Projeto Cultural Comunidade TRT15: Livros de literatura e lazer disponíveis na sobre-loja da Sede Administrativa.

Projeto Livro Livre:

Livros de literatura e lazer disponíveis em dois carrinhos que circulam pelos andares da Sede Judicial.

# **8.1.1 PROCESS ELEMENTS**

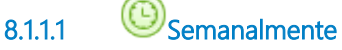

**Timer Date**

2019-04-30T00:00:00

# **8.1.1.2 Receber doações**

**Description** Pessoalmente ou por meio das caixas coletoras.

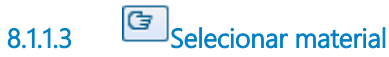

### **Description**

Seleção de acordo com os seguintes critérios: conteúdo, tipo de literatura, estado físico, etc).

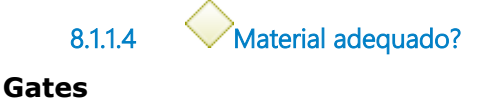

**Sim**

**Condition Type** Default

**Não**

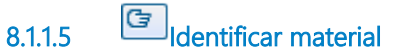

### **Description**

Carimbar e etiquetar o material com a identificação do Projeto. Não lança no SIABI.

**8.1.1.6 Separar material para Projetos**

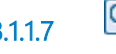

**8.1.1.7 Dispor material para circulação**

**8.1.1.8 Fazer troca de material com outro Projeto**

### **Description**

Fazer intercâmbio de material entre os Projetos.

**8.1.1.9 Retirar livros em mau estado de conservação**

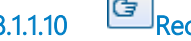

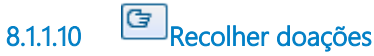

**Description** Recolher doações das caixas coletoras.

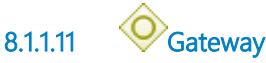

**Gates**

**Livro Livre**

**Comunidade TRT15**

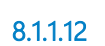

**8.1.1.12 Seguir cronograma de movimentação**

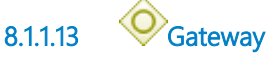

**Gates**

**Material disponível para circulação**

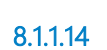

**8.1.1.14 Material disponível para circulação**

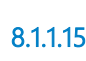

**8.1.1.15 Organizar o material**

**8.1.1.16 Descartar**

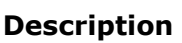

Descarte: O material pode ser doado para outras instituições, para o acervo da Seção da Biblioteca ou encaminhado para reciclagem.

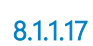

**8.1.1.17 Doação não efetivada**

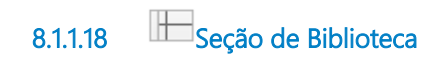

# 9 FAZER INVENTÁRIO

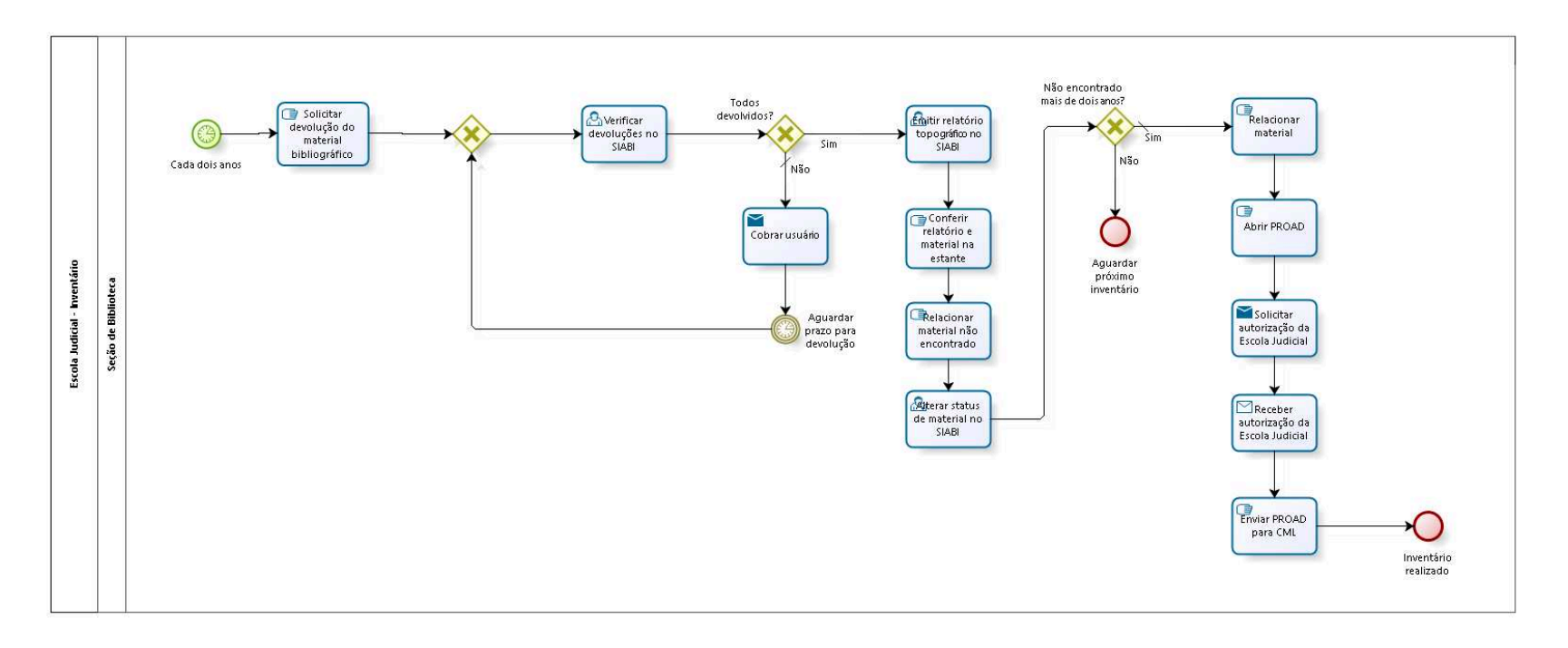

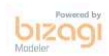

**Version:** 1.0

**Author:** fgsouza

# 9.1 ESCOLA JUDICIAL - INVENTÁRIO

# **9.1.1 PROCESS ELEMENTS**

**9.1.1.1 Cada dois anos**

# **Description**

De acordo com Regulamento da Biblioteca.

### **Timer Date**

2019-04-29T00:00:00

**9.1.1.2 Solicitar devolução do material bibliográfico**

## **Description**

Encaminhar e-mail para Comunicação Social para publicação nos Comunicados da Extranet.

**9.1.1.3 Gateway**

**Gates Verificar devoluções no SIABI**

**9.1.1.4 Verificar devoluções no SIABI**

**9.1.1.5 Todos devolvidos?**

**Gates**

**Não**

**Condition Type** Default

**Sim**

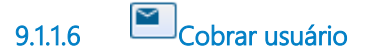

### **Implementation**

**WebService** 

**9.1.1.7 Emitir relatório topográfico no SIABI**

### **Description**

Relatório do SIABI que indica todo o material bibliográfico por ordem de localização.

**9.1.1.8 Conferir relatório e material na estante**

**9.1.1.9 Relacionar material não encontrado**

**9.1.1.10 Alterar status de material no SIABI**

# **Description**

Mudar o status de 'disponível' para 'não encontrado'. Após dois anos, com status 'não encontrado', precisa fazer a baixa do material por extravio.

**9.1.1.11 Não encontrado mais de dois anos?**

### **Gates**

**Não**

**Sim**

**Condition Type**

Default

**9.1.1.12 Relacionar material**

### **Description**

Relacionar material não encontrado nos últimos dois inventários.

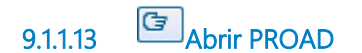

### **Description**

Abrir PROAD, com assunto Gestão de material: manutenção do acervo da Biblioteca.

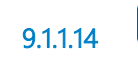

**9.1.1.14 Solicitar autorização da Escola Judicial**

### **Implementation**

**WebService** 

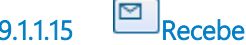

**9.1.1.15 Receber autorização da Escola Judicial**

### **Description**

Receber autorização da direção da Escola Judicial para baixa de material bibliográfico.

### **Implementation**

WebService

**9.1.1.16 Enviar PROAD para CML**

### **Description**

Enviar PROAD para Coordenadoria de Material e Logística (CML). Enviar para o CML, para baixa do material extraviado.

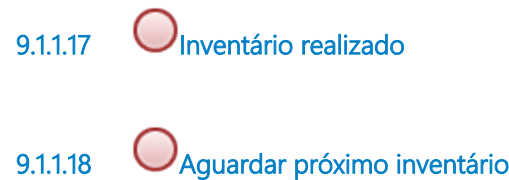

**9.1.1.19 Seção de Biblioteca**

**9.1.1.20 Aguardar prazo para devolução**

# **Description**

Cobranças reiteradas até a devolução.

# 10 TRATAR LEGISLAÇÃO

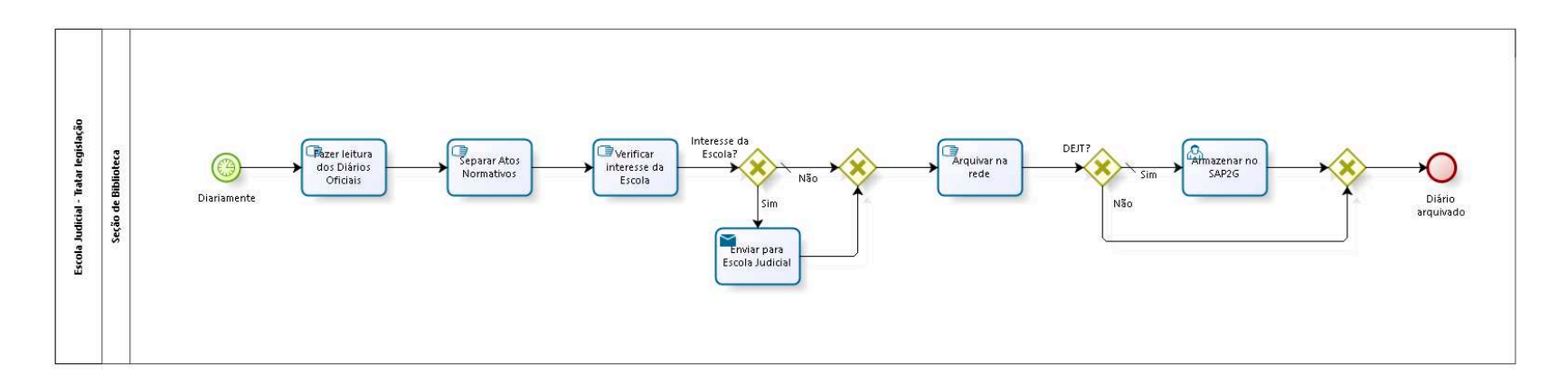

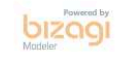

**Version:** 1.0

**Author:** fgsouza

# **1 0 . 1 E S C O L A J U D I C I A L - T R A T A R L E G I S L A Ç Ã O**

# **10.1.1 PROCESS ELEMENTS**

**10.1.1.1 Diariamente**

### **Timer Date**

2019-04-30T00:00:00

**10.1.1.2 Fazer leitura dos Diários Oficiais**

### **Description**

Fazer leitura do DEJT, CNJ, CSJT, TST, STF, STJ, ENAMAT, DOU Seções 1, 2 e 3.

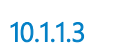

**10.1.1.3 Separar Atos Normativos**

# **Description**

Faz arquivo resumo da publicação de interesse do Tribunal.

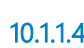

**10.1.1.4 Verificar interesse da Escola**

# **Description**

Publicações da Escola, da Gestão de Pessoas, Saúde (Licenças).

**10.1.1.5 Interesse da Escola?**

**Gates**

**Não**

**Condition Type**

Default

#### **Sim**

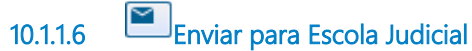

### **Implementation**

WebService

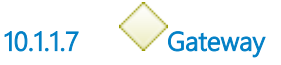

#### **Gates**

**Arquivar na rede**

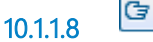

**10.1.1.8 Arquivar na rede**

### **Description**

Arquivar na rede em T:\LEGS PARA ENVIO.

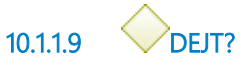

**Gates**

**Sim**

**Condition Type** Default

### **Não**

**10.1.1.10 Armazenar no SAP2G**

### **Description**

 Registro das publicações diárias do DEJT Judicial e Administrativo em SAP2G, menu Ferramentas, menu Armazenar DEJT.

**10.1.1.11 Gateway**

**Gates Diário arquivado**

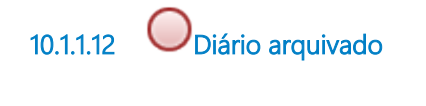

**10.1.1.13 Seção de Biblioteca**